## ENJOY FASTER AND EASIER TELEGRAPHIC TRANSFERS AND LOCAL INTERBANK FUNDS TRANSFERS.

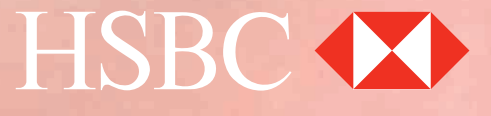

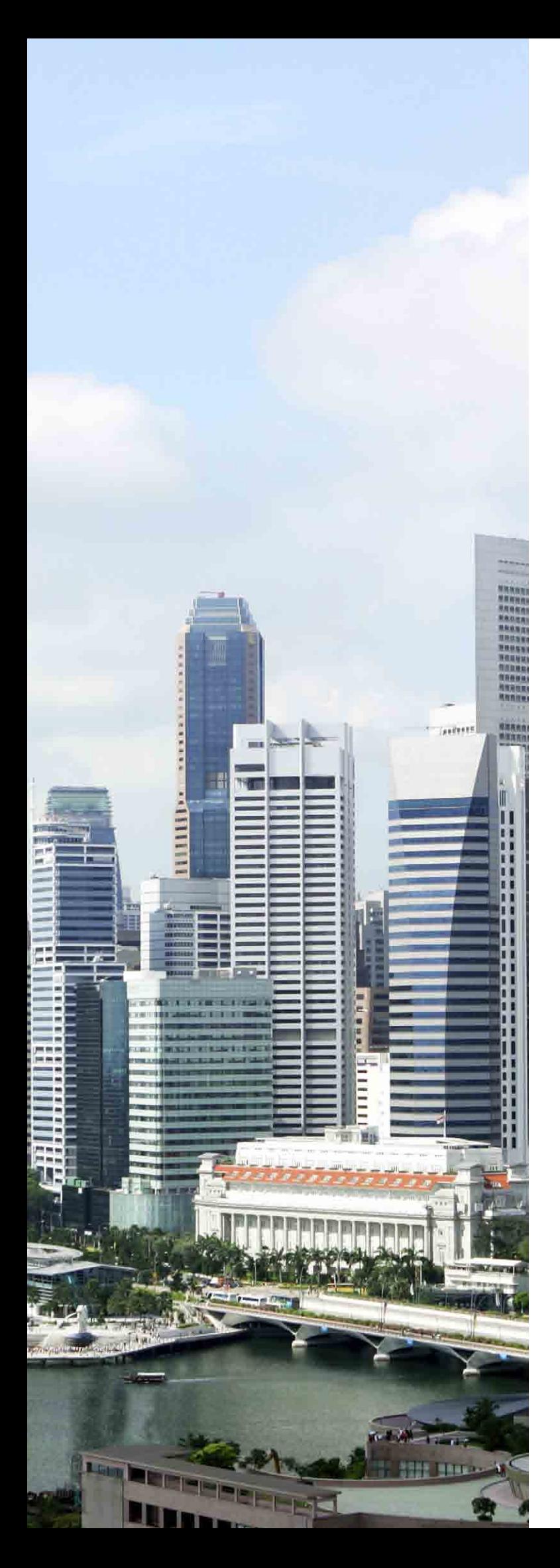

# **CONTENTS**

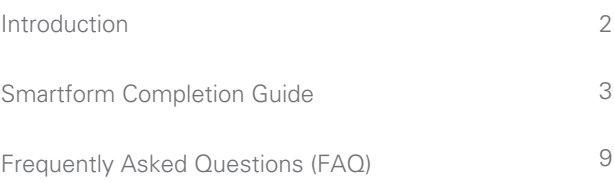

## <span id="page-2-0"></span>SMARTFORM

Whether you are making local payments or telegraphic transfers, Smartform helps you transfer funds more efficiently and conveniently. Using Adobe® technology, Smartform encodes all the details of your payment instruction into an auto-generated barcode upon printing, ensuring accuracy and security.

## **Understanding your needs**

This is the solution for you if:

- You make payments via hardcopy forms on a regular basis to fulfil your requirement of a physical signature in authorising funds transfer.
- You want to ensure the accuracy and information integrity of your payment instructions.

## **Providing you with benefits**

- Save effort with built-in logic and drop-down menus as well as savable payment templates for future transactions.
- Minimise errors and maximise efficiency in your payment instructions with validation and auto-generated payment amount in words.
- Strengthen security with auto-generated barcode, which ensures no further amendments are made after printing and validation.

## **How it works**

- Click **here** to download the Smartform.
- Input your payment details using Adobe® Acrobat® Reader® (downloadable as freeware from **www.adobe.com**).
- Complete all the information in computer-typed form and print the form using the "Print & Validate Form" button to generate an electronic barcode on your printed form.

Note: For Mac 08 users, in order to open up the SmartForm, kindly ensure that your Adobe® Reader® is updated to the latest version. If it still doesn't display correctly, you may need to download the latest update. Click **here** to download.

• Check details in the form, sign it and submit it to the bank.

## <span id="page-3-0"></span>**Smartform Completion Guide**

Smartform helps you transfer funds locally or overseas more efficiently and securely. Follow the steps below on how to fill in each section of the Smartform. If you are viewing this as a PDF on your computer, you may click on each step to view the instructions of the respective sections.

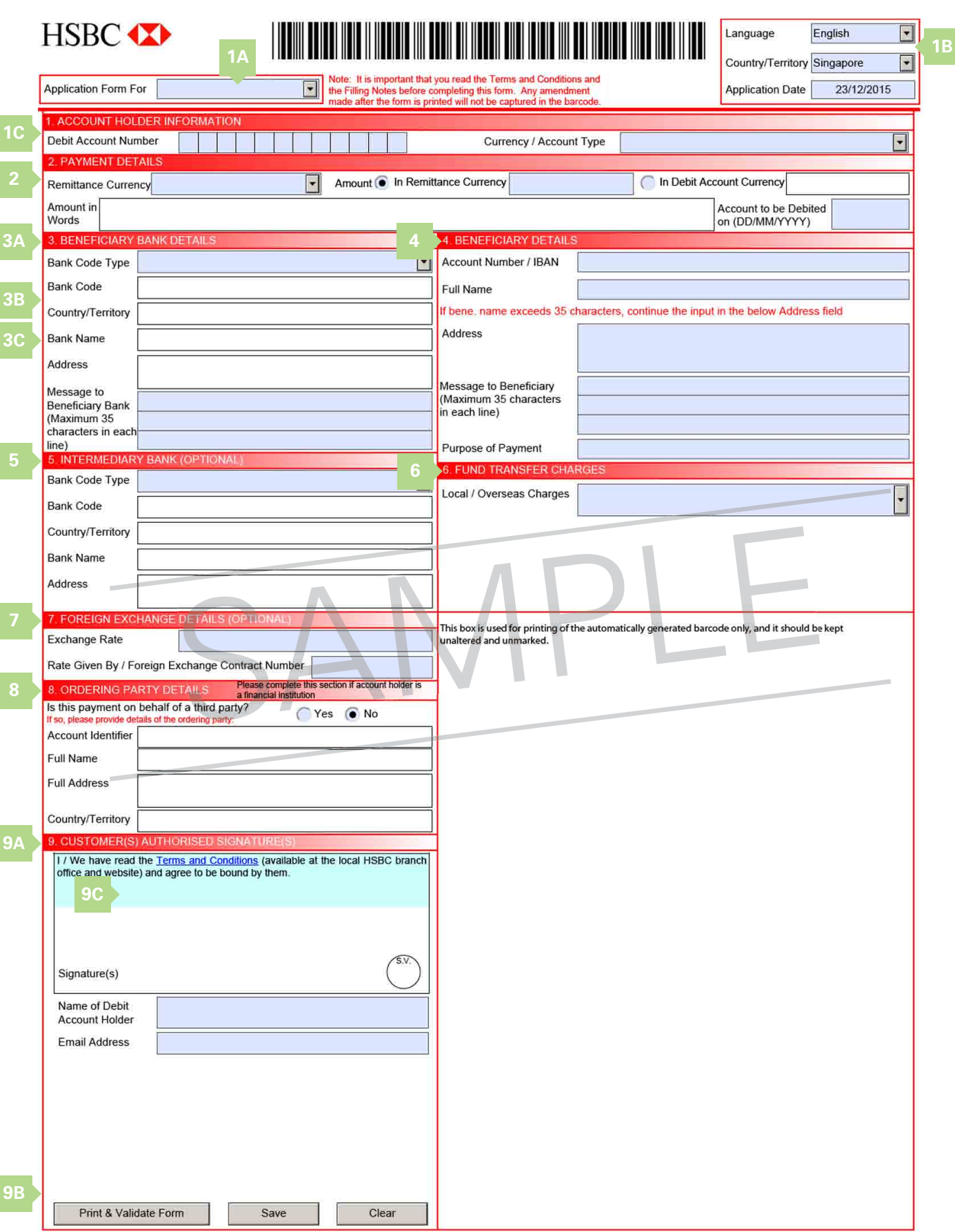

#### <span id="page-4-0"></span>**Step** Application Form For Telegraphic Transfer **1A**

## **Select the payment type:**

• Telegraphic Transfer for foreign currencies or overseas payments

 $\blacksquare$ 

• Local Interbank Funds Transfer for SGD MEPS payments

**▲ [Back to form](#page-3-0)** 

**▲ [Back to form](#page-3-0)** 

**[Back to form](#page-3-0)**

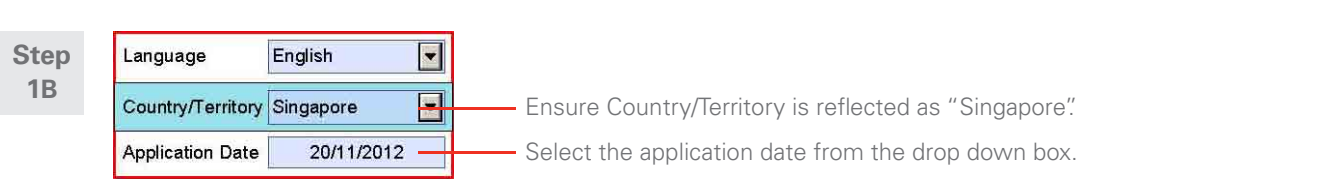

*Note: Mandatory fields are highlighted in blue* 

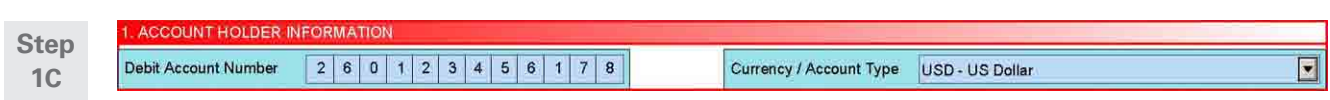

Key in your debit account number and select the currency of your debit account.

#### **2. PAYMENT DETAILS Step** Remittance Currency USD - US Dollar Amount C In Remittance Currency 100,000 n Debit Account Currency **2** One Hundred Thousand US Dollars Sent in US Dollar. Amount in Words Account to be Debited on (DD/MM/YYYY) 20/11/2012

Select the remittance currency and key in the amount accordingly. The remittance amount can either be in the remittance currency value or the

debit account currency value.

Select the date that you want the remittance amount to be debited.

*Note: Mandatory fields are highlighted in blue* 

<span id="page-5-0"></span>Under Bank Code Type, select the Local Clearing Code of your Beneficiary if available. Otherwise, select SWIFT BIC. If neither are available, leave this field blank.

**▲ [Back to form](#page-3-0)** 

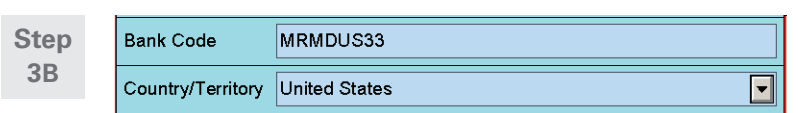

Input Local Clearing Code or SWIFT BIC as advised by your beneficiaries. For Euro payments in EU and EEA, Swift BIC must be provided. Select country from the drop down.

**[Back to form](#page-3-0)**

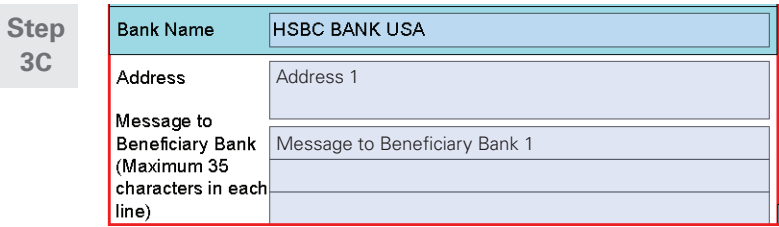

Input full information of beneficiary bank. Input the address of the beneficiary bank if Local Clearing Code and SWIFT BIC is not available.

**▲ [Back to form](#page-3-0)** 

*Note: Mandatory fields are highlighted in blue* 

<span id="page-6-0"></span>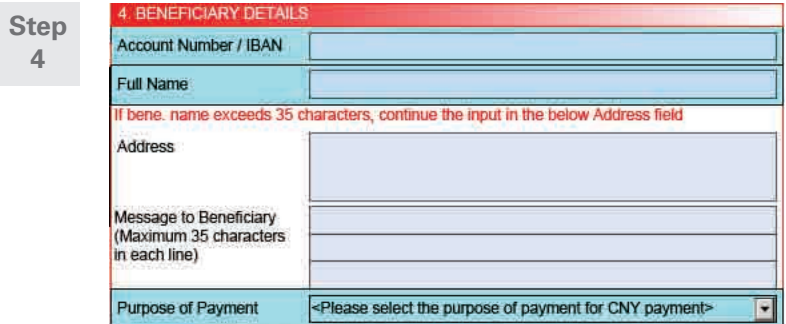

Input the complete account number and beneficiary name. For all payments to UAE and to the EU and the EEA in Euro, input the IBAN number.

For all RMB cross border remittance, it is mandatory to declare the purpose of payment by specifying the prescribed payment purpose code from the drop-down list.

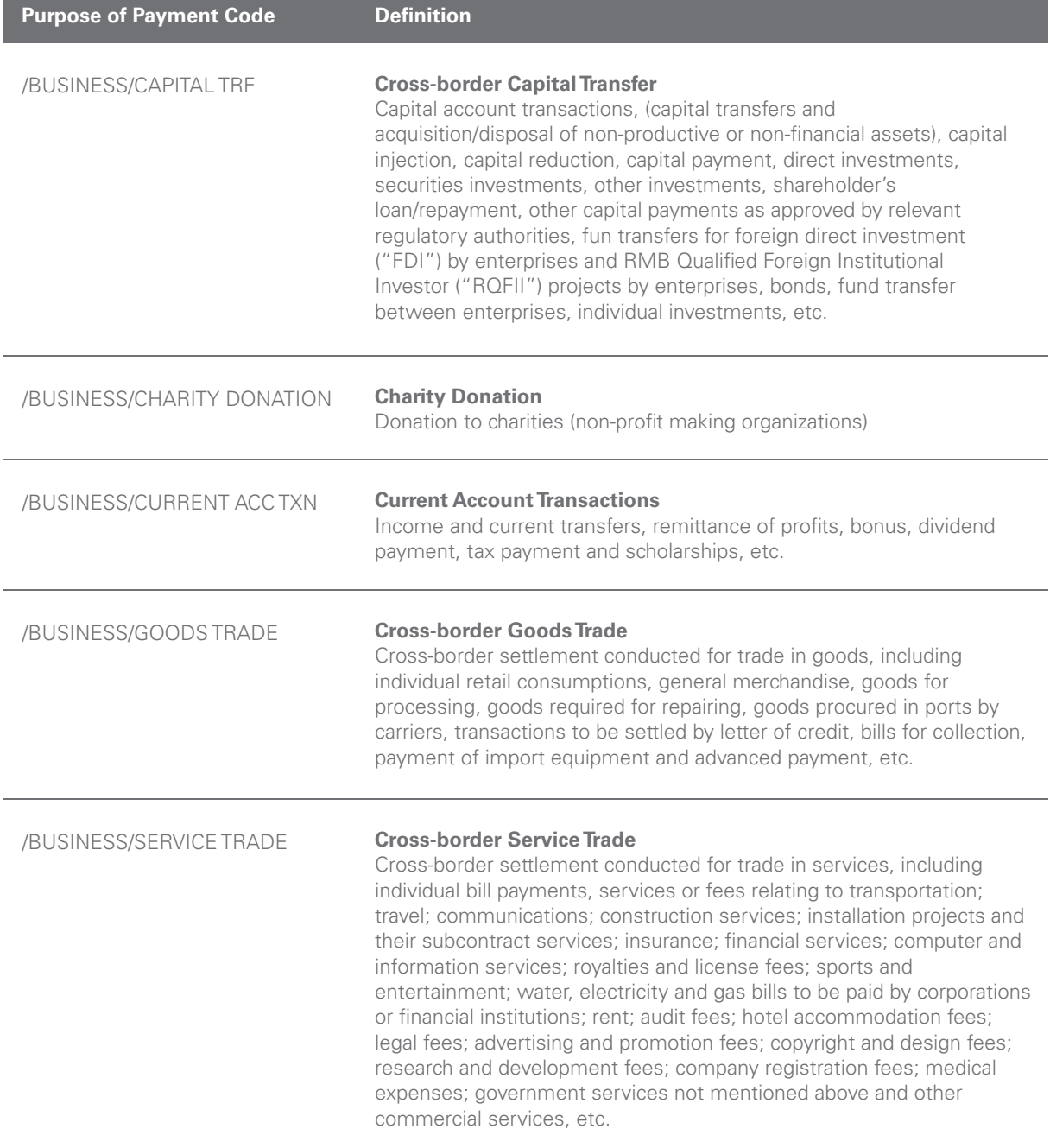

<span id="page-7-0"></span>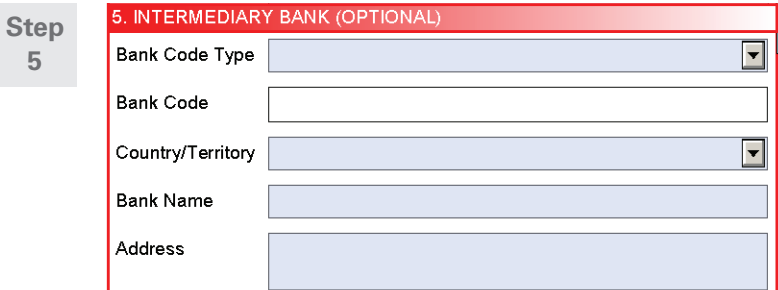

This section is optional. Fill in this section only if you have the details from the **beneficiary bank. A [Back to form](#page-3-0)** 

**Step 6**

6. FUND TRANSFER CHARGES Local / Overseas Charges SHA : Remitter to pay local HSBC charges and<br>Beneficiary to pay other bank charges

Select charge handling options:

- OUR Remitter to pay all charges (include local HSBC and other bank charges)
- BEN Beneficiary to pay all charges (include local HSBC and other bank charges)

SHA – Remitter to pay local HSBC charges and Beneficiary to pay other bank charges

 $\overline{\phantom{0}}$ 

**▲ [Back to form](#page-3-0)** 

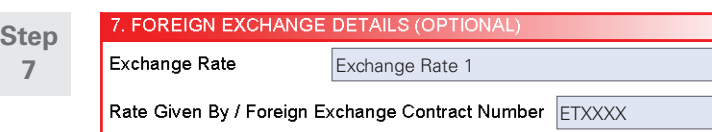

This section is optional. Fill in details of the foreign exchange rate if applicable. **A [Back to form](#page-3-0)** 

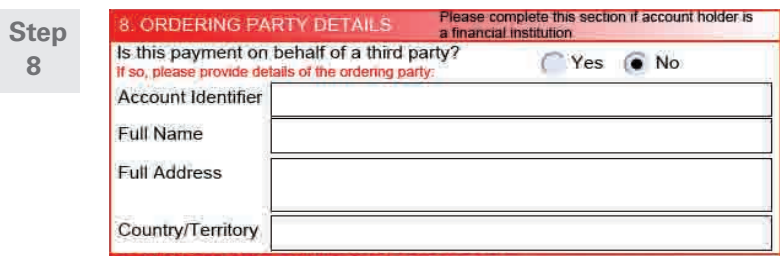

Indicate if payment is made on behalf of a 3rd party (ie. an ordering party, which is different from the account owner).

If YES, fill in the details of the ordering party.

<span id="page-8-0"></span>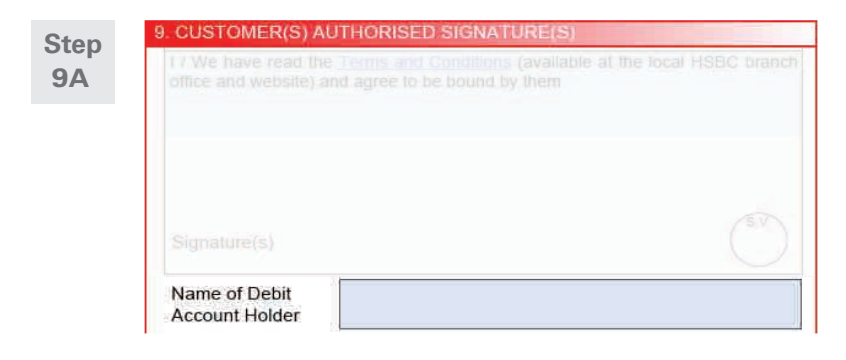

Input the name of the debit account holder.

**▲ [Back to form](#page-3-0)** 

**Step** Print & Validate Form Clear Save **9B**

> Click the "Print & Validate Form" button upon completion of all required fields to print the Smartform with a 2D barcode.

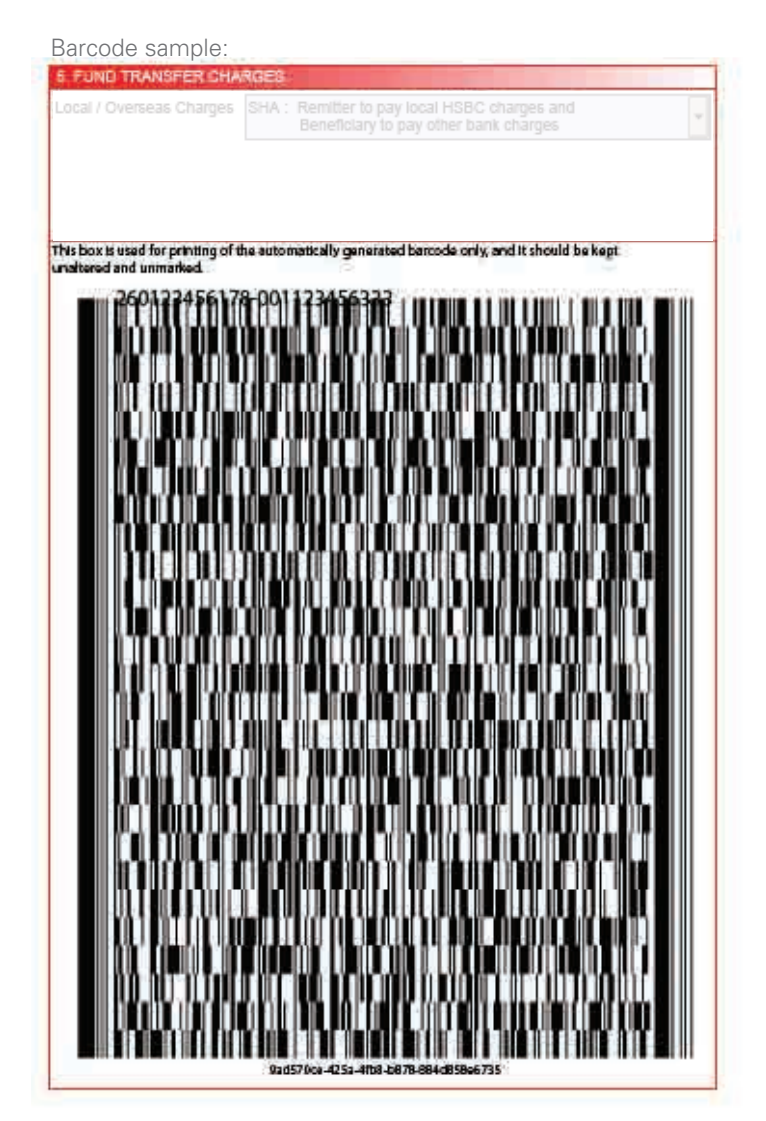

<span id="page-9-0"></span>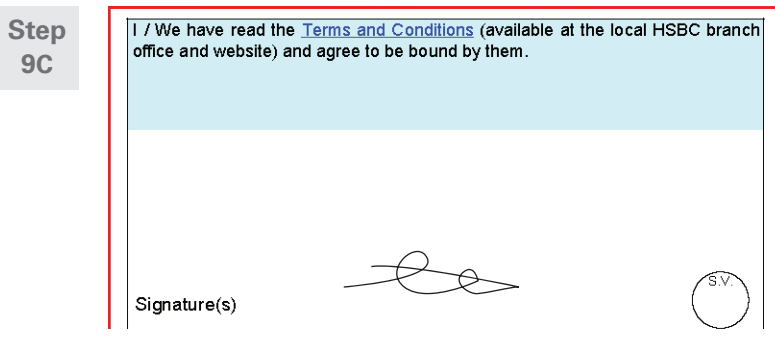

Sign on the form with a blue or black ink pen.

## Frequently Asked Questions

## **1. What is Smartform (Telegraphic Transfer/Local Interbank Fund Transfer)?**

Smartform is a payment instruction form with built-in logic and drop down menus. It is used for both Telegraphic Transfers (TT) and Local Interbank Fund Transfers.

## **2. What should I do if I find errors after printing the Smartform?**

Please revise the erroneous field(s) in the original file and click "Print & Validate Form" button to print a new form with a new auto-generated barcode. Please do not correct any mistakes on the form by hand, as these corrections will not be captured in the barcode and may not be processed by the bank.

## **3. Can I use an inkjet printer or a laser printer with less than 600 dpi resolution to print the Smartform?**

It is recommended to print the Smartform with a laser printer of at least 600 dpi resolution. If the form is printed from an ink jet printer or laser printer with less than 600 dpi resolution, the auto-generated barcode may be smudged or blurry. This may lead to a delay in payment processing or the bank may not be able to process the instruction.

## **4. What are the recommended requirements to use Smartform?**

It is recommended to use Adobe® Reader® version 9.0, which can be downloaded for free at **www.adobe.com**. Please ensure the following settings on Adobe® Reader® is in place:

- a. Click "Edit", followed by "Preferences"
- b. Click "Java" or "Javascript"
- c. Ensure the boxes are checked as follows:

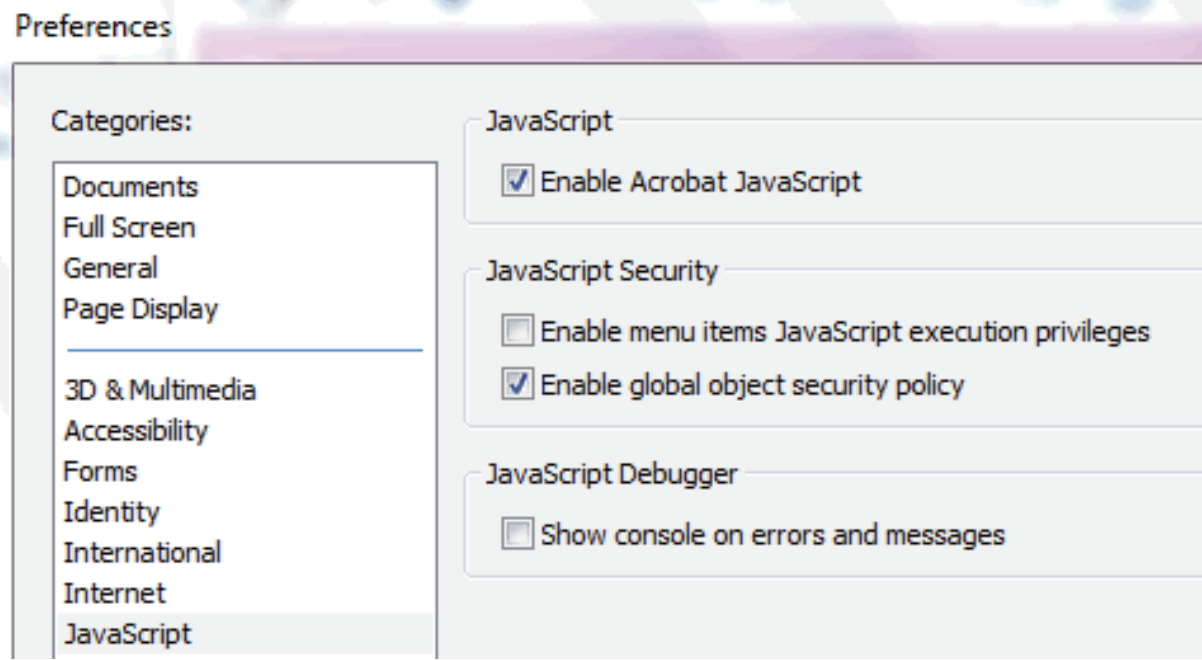

## **5. Can I include an FX rate which I have pre-booked with HSBC?**

Yes. If you have pre-booked an FX deal with HSBC, please enter the details of the rate and the Foreign Exchange Contract Number in section 7 ("Foreign Exchange Details") of the form before you print.

## **6. What is the format of the bank code we should input for the various bank code types?**

Please refer to the table below.

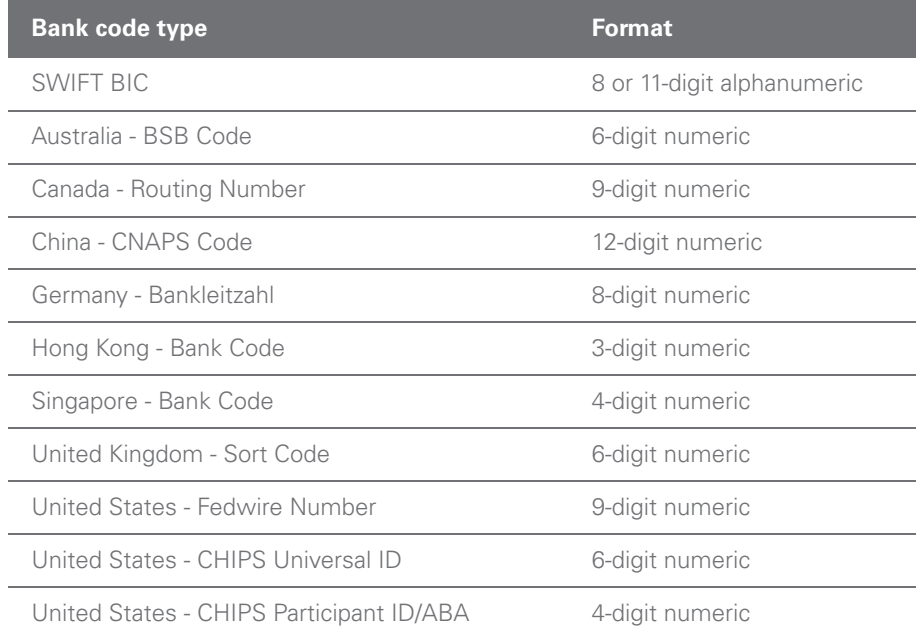

## **7. Can I save a soft copy of the payment instruction as a template for future use?**

Yes. Click the "Save" button on the form and you will be able to save the form as a template for future use. You will just need to open the file, amend the details as required and click "Print & Validate Form" button the next time you need to make a similar payment.

## **8. I am a Mac OS user, what can I do if I can not access the Smartforms even though I have the latest browser and Adobe software?**

For Mac OS users, in order to open up the Smartform, kindly ensure that your Adobe® Reader® is updated to the latest version. If it still does not display correctly, you may need to download the latest '**Asian and Extended Language Pack**' for Mac users.